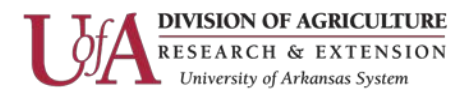

## **Setting up VNC viewer on your iPad**

*Even though you can also use VNC viewer on your iPhone, it is not recommended. The size of the screen limits your ability to do much.*

1. Open the Apps Store and search for VNC Viewer and install it.

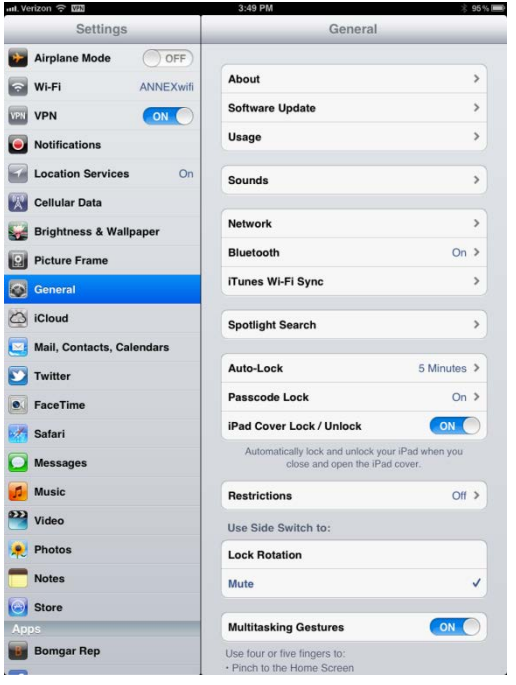

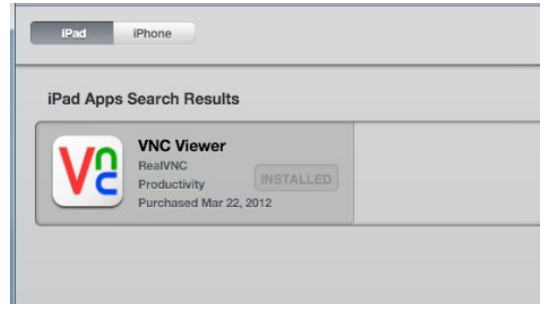

2. Turn on the VPN (under Settings) before continuing. If you haven't setup VPN yet, please refer to those instructions before proceeding.

3. Open VNC Viewer and then click on the **+** sign to add a connection.

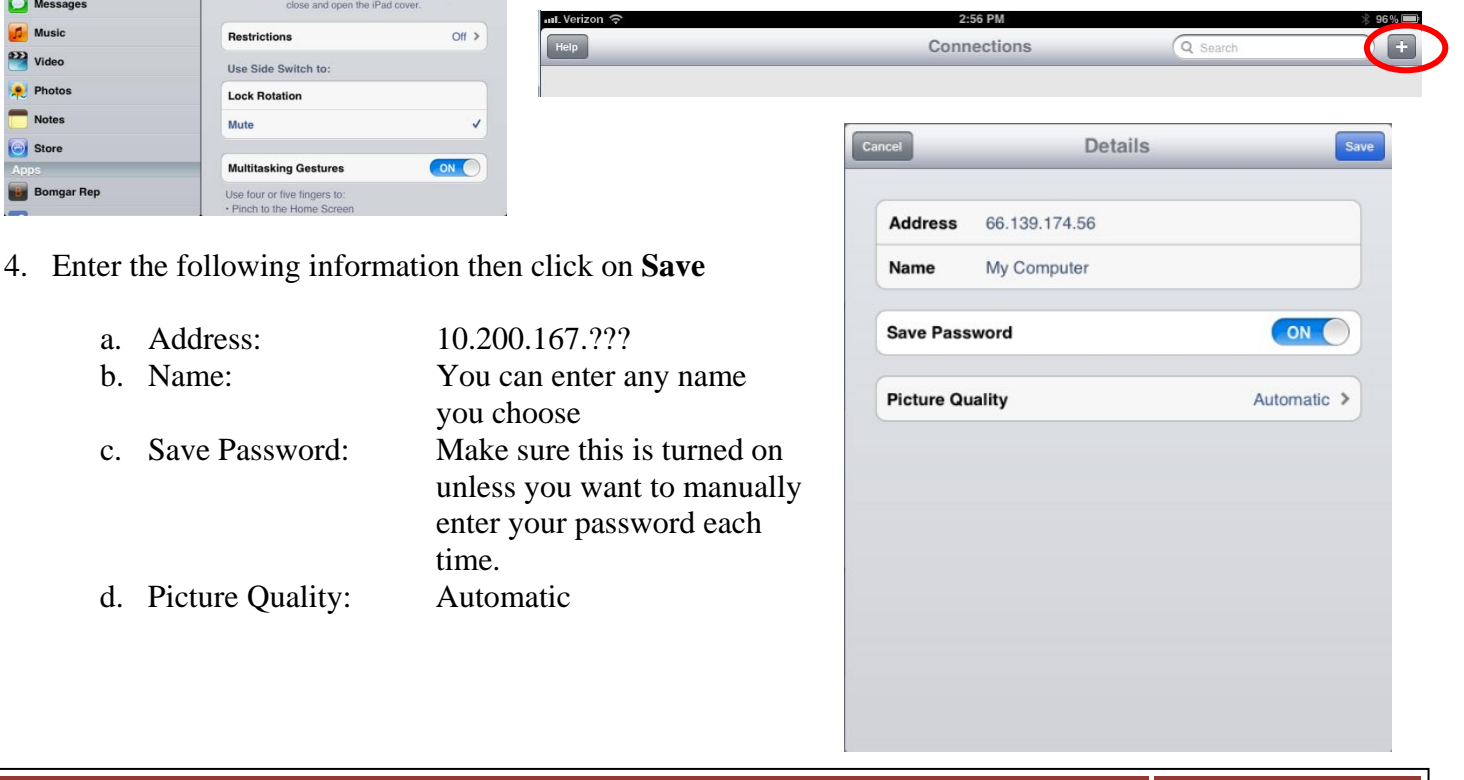

Information Technology Page 1

The Arkansas Cooperative Extension Service offers its programs to all eligible persons regardless of race, color, sex, gender identity, sexual orientation, national origin, religion, age, disability, marital or veteran status, genetic information, or any other legally protected status, and is an Affirmative Action/Equal Opportunity Employer.

unless you

time.

d. Picture Quality: Automatic

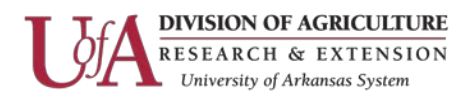

5. Click on **Connect**

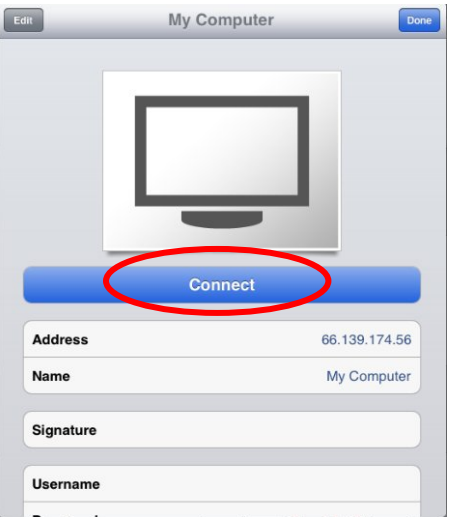

6. Click on **Yes** when the following warning box is displayed:

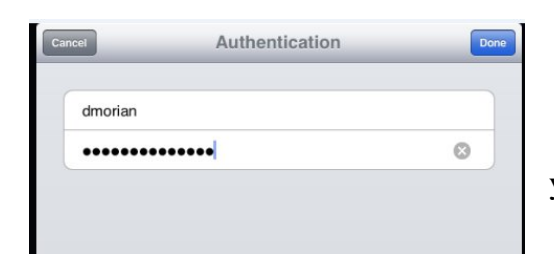

7. Enter your user ID and password. This will be saved if you turned on Save Password.

8. If you entered the correct information you should now see your work desktop screen. It is a bit tricky using your mouse and stuff with this but you will get comfortable with it.

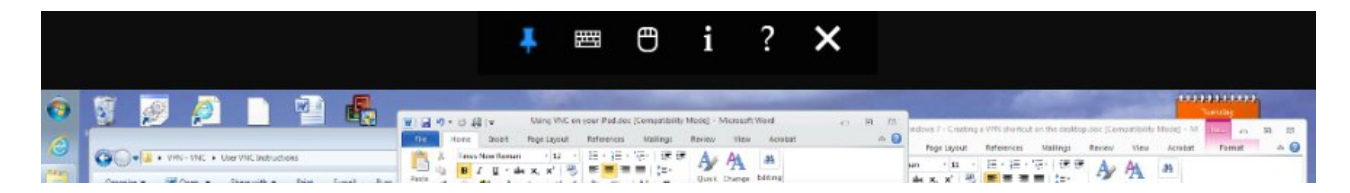

Make sure you click on the **X** at the top of the screen to disconnect from your desktop when you are done. You will also want to make sure you turn off your VPN.

Information Technology Page 2

The Arkansas Cooperative Extension Service offers its programs to all eligible persons regardless of race, color, sex, gender identity, sexual orientation, national origin, religion, age, disability, marital or veteran status, genetic information, or any other legally protected status, and is an Affirmative Action/Equal Opportunity Employer.

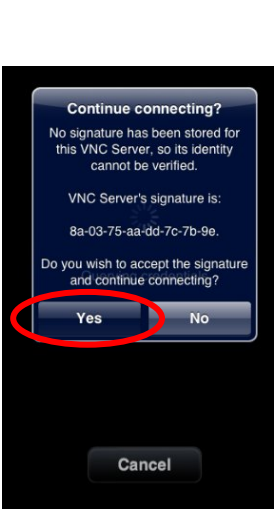